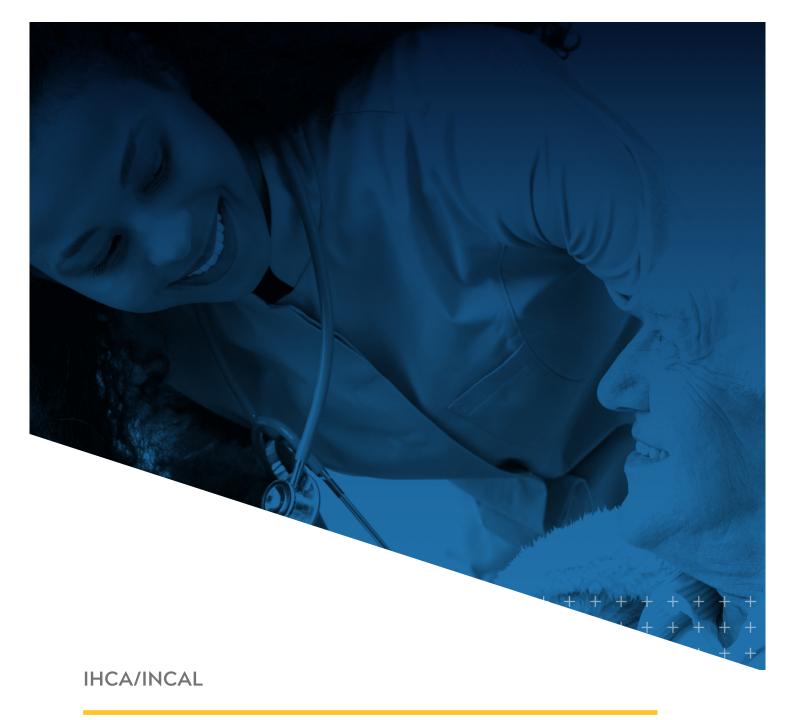

## myIHCA HOW TO ACCESS YOUR CEUs

## **HOW TO ACCESS YOUR CEUS**

This training guide shows how to access your CEU credits from the IHCA/INCAL events you attended. If you have questions about your CEUs, please contact Katie Niehoff at kniehoff@ihca.org.

Please note: Our member portal, myIHCA, is NOT compatible with Internet Explorer. Please be sure to switch to Chrome, Firefox or Microsoft Edge browsers to access our platforms.

1. Log into your myIHCA Portal and click on CEUs, then "View my CEUs" or "View My Credit History"

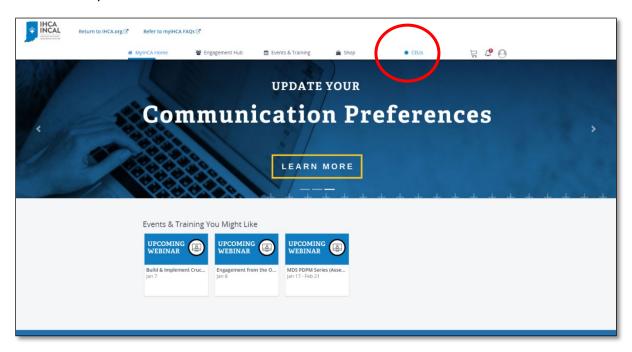

The next page will show all the CEUs that you have earned by attending an IHCA/INCAL event.

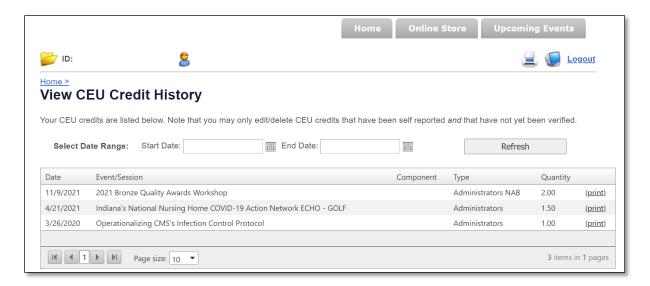

2. Find your event and click "Print". Your certificate will populate, and you can download and print it for your records. If applicable, you will need to add your license # to your certificate.

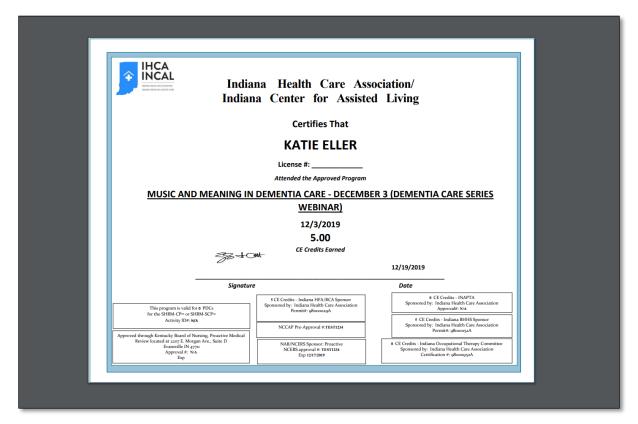

3. **PLEASE NOTE**: IHCA/INCAL utilizes one certificate for all events. Only the approved CE Sponsor information for **that** specific event will populate on the certificate.